# ホーム画面とランチャー画面

本機のおもな操作は、電源を入れると表示される「ホーム画面」 と、アプリを一覧表示した「ランチャー画面」から行います。 「ランチャー画面」は、ホーム画面で画面を上にフリックすると表 示できます。

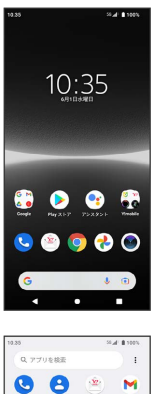

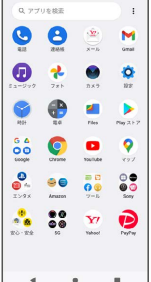

## ホーム画面の見かた

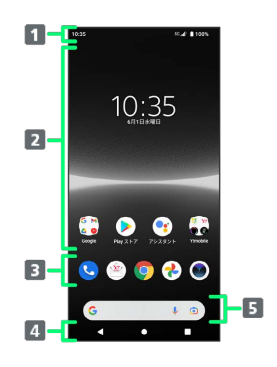

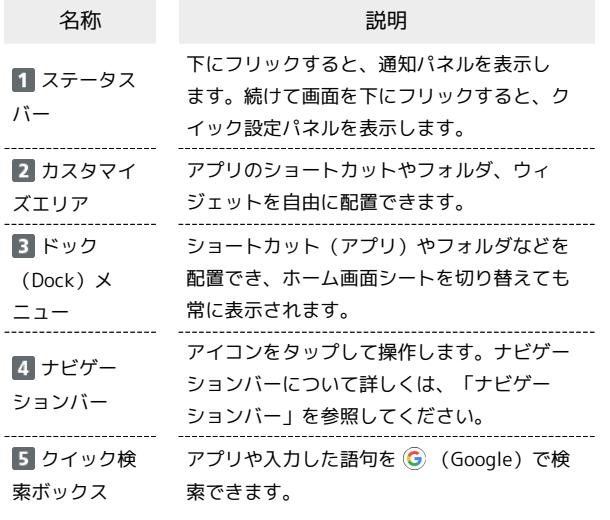

#### ■ ホーム画面シートを切り替える

各ホーム画面シートをアプリのショートカットやウィジェットなど でカスタマイズして、便利に使用できます。ホーム画面を左右にフ リックすると、ホーム画面シートを切り替えることができます。

・ほかのホーム画面シートを表示しているときに つをタップする と、最初のホーム画面に戻ります。

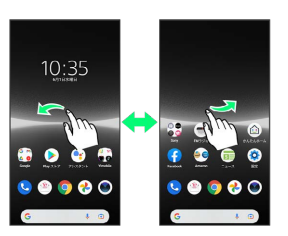

OK

#### ■ かんたんホームについての操作

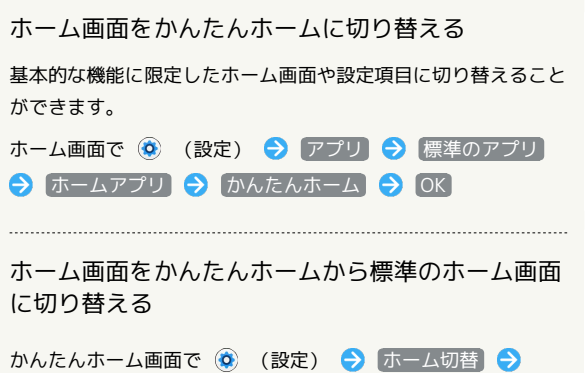

# ナビゲーションバー

画面下部のアイコンが表示される領域を「ナビゲーションバー」と 呼びます。アイコンをタップして操作できます。 ジェスチャーを使用して操作することもできます。詳しくは、「シ ステムの設定」を参照してください。

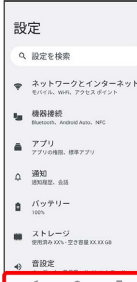

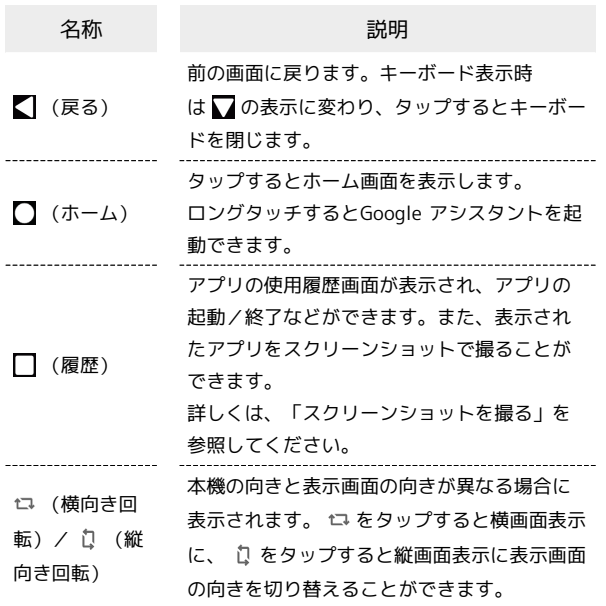

#### 旅画面と横画面

本機を横向きに回転させると、ナビゲーションバーに が表示さ れます。 をタップすると表示画面が横表示に切り替わります。 縦表示に切り替える場合は、本機を縦向きに回転させて D をタッ プします。

「画面の自動回転」をONにしている場合は、本機を横向きに回転さ せると、自動的に表示画面も横表示に切り替わります。「画面の自 動回転」について詳しくは、「画面設定」を参照してください。

・表示中の画面によっては、本機の向きを変えても横表示されない 場合があります。

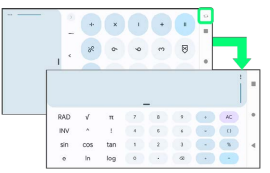

#### マルチウィンドウ

本機の表示画面を分割し、2つのアプリを同時に表示して操作できま す。

アプリによっては、マルチウィンドウで利用できない場合がありま す。

#### $\overline{\mathbf{1}}$

マルチウィンドウで利用したいアプリを起動 → □

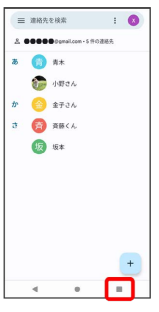

※3 最近使用したアプリの履歴が表示されます。

# $\overline{2}$

利用するアプリのサムネイル上部のアプリアイコンをタップ

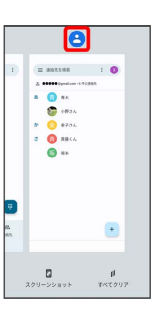

 $\overline{3}$ 

分割画面

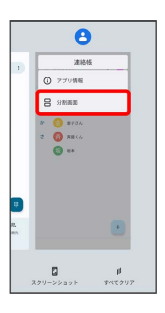

※ マルチウィンドウ画面が表示されます。

・画面上部にアプリが表示されます。

# $\overline{4}$

アプリのサムネイル表示の中から、画面下部で利用するアプリを タップ

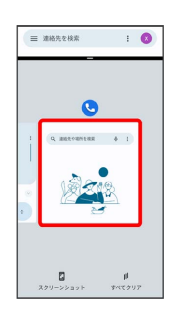

※3 マルチウィンドウ画面下にタップしたアプリが表示されます。

・利用したいアプリがサムネイル表示されていない場合は、 □●利用したいアプリをタップと操作してください。 ・アプリアイコンをロングタッチ ● 日 / 分割画面 と操作して も、マルチウィンドウを設定できます。

■■マルチウィンドウ画面表示時の操作

画面下に表示したアプリを切り替える

■● アプリのサムネイル表示の中から、アプリをタップ ・利用したいアプリがサムネイル表示されていない場合は、 □●利用したいアプリをタップと操作してください。

マルチウィンドウの表示幅を変更する

仕切りバー( – )を上下(横画面表示の場合は左右)にド ラッグ

マルチウィンドウを終了する

仕切りバー( – )を画面上端または下端(横画面表示の場 合は左端または右端)までドラッグ

#### スクリーンショットを撮る

電源キーと音量キーの下を同時に押すと、表示されている画面のス クリーンショットを撮ることができます。

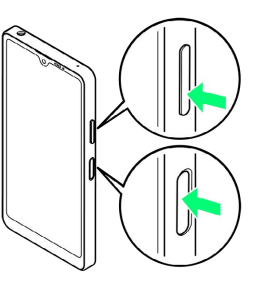

- ・■ ◆ スクリーンショットしたいアプリを表示させ スクリーン ショット と操作して、アプリの使用履歴画面に表示されているア プリのスクリーンショットを撮ることもできます。
- ・「キャプチャ範囲を拡大」が表示されたときは、表示できる画面 全体を1枚のスクリーンショットで撮ることができます(スクロー ルスクリーンショット)。 キャプチャ範囲を拡大 → 保存する 範囲を選択 保存 と操作してください。
- ・撮影したスクリーンショットは、「フォト」アプリの 「Screenshots」フォルダなどから確認することができます。

# 壁紙を変更する

#### $\overline{1}$

ホーム画面のアイコンがない場所をロングタッチ

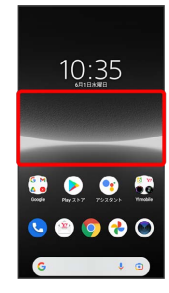

# $\overline{2}$

壁紙

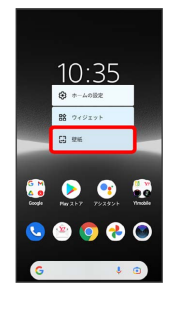

# $\overline{3}$

壁紙をタップ

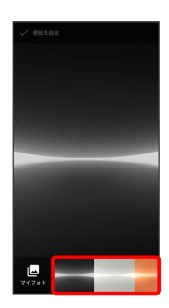

## $\overline{4}$

壁紙を設定

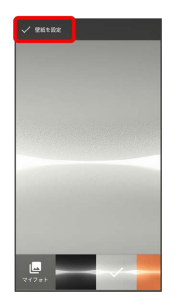

※ 壁紙が設定されます。

・設定する画面によっては、引き続き ホーム画面 / ロック画面

/ ホーム画面とロック画面 と操作してください。

#### ■ ショートカットを追加する

#### $\overline{1}$

ホーム画面で画面を上にフリック

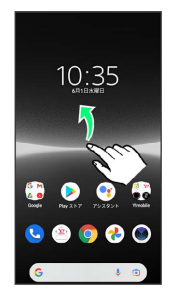

# $\overline{2}$

追加したいアイコンをロングタッチし、追加したい場所にドラッグ

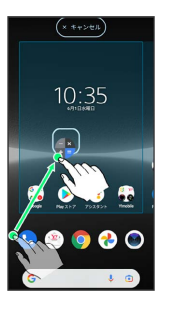

※※<br>ショートカットが追加されます。

- ・フォルダをロングタッチすると、アプリのショートカットをフォ ルダごと追加できます。
- ・追加操作を中止する場合は、画面上部の キャンセル までドラッ グします。

エ ホーム画面のアレンジ時の操作

ウィジェットやアイコンを移動する

ホーム画面で対象のアイテムをロングタッチ → 移動したい場 所にドラッグ

ウィジェットやアイコンを削除する

ホーム画面で対象のアイテムをロングタッチ → 削除 へド ラッグ

# ■ ウィジェットを追加する

追加できるおもなウィジェットは次のとおりです。各項目に対応し たウィジェットがあります。

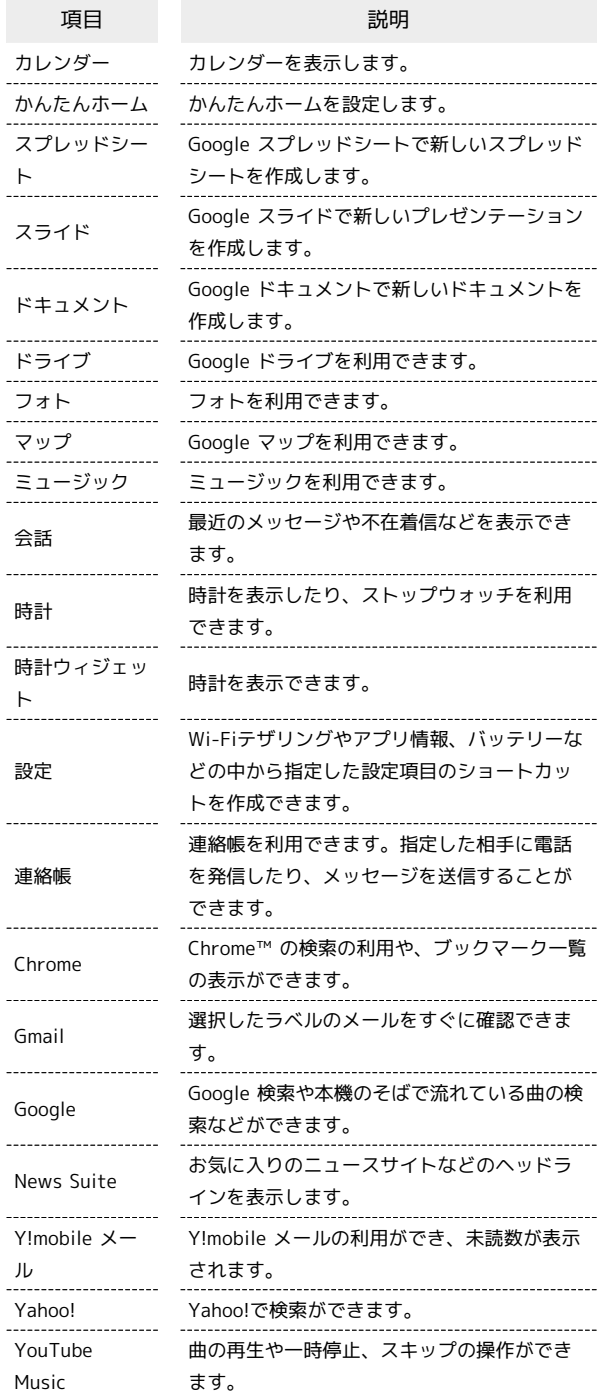

#### $\overline{1}$

ホーム画面のアイコンがない場所をロングタッチ → ウィジェッ

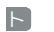

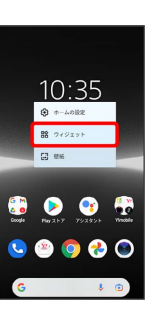

#### **※3** ウィジェット一覧画面が表示されます。

・確認画面が表示されたときは、画面の指示に従って操作してくだ さい。

#### $\overline{2}$

追加したいウィジェットのカテゴリをタップ

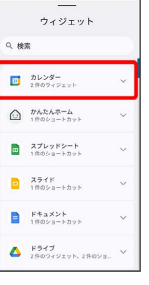

・画面上部のウィジェット検索バーをタップ ♪ カテゴリ/ウィ ジェットの名前を入力と操作すると、カテゴリやウィジェットを 検索できます。

#### $\vert$  3

追加したいウィジェットをロングタッチ

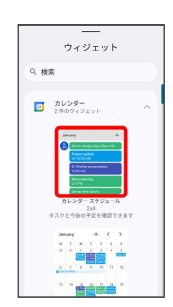

# $\overline{4}$

追加したい場所にドラッグ

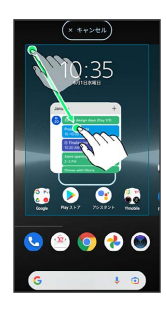

※3 ウィジェットが追加されます。

- ・追加するウィジェットによっては、以降も操作が必要な場合があ ります。画面の指示に従って操作してください。
- ・追加操作を中止する場合は、画面上部の キャンセル までドラッ グします。

エ ホーム画面のアレンジ時の操作

ウィジェットやアイコンを移動する

ホーム画面で対象のアイテムをロングタッチ ● 移動したい場 所にドラッグ

ウィジェットやアイコンを削除する

ホーム画面で対象のアイテムをロングタッチ → 削除 へド ラッグ

#### フォルダを追加する

#### $\overline{1}$

ホーム画面/ランチャー画面でフォルダに入れたいアイコンをロン グタッチ

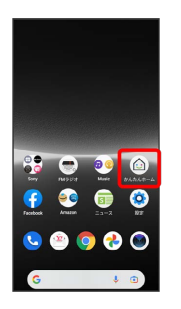

・ランチャー画面でフォルダを追加する場合は、 : ● カスタマ イズ と操作してカスタマイズモードにしてください。

#### $\overline{2}$

同じフォルダへ入れたいアイコンの上にドラッグ

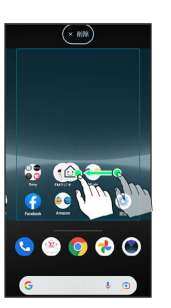

※ フォルダが追加されます。

■ フォルダ名を変更する

ホーム画面/ランチャー画面で対象のフォルダをタップ フォルダ名をタップ ● フォルダ名を入力 ● ●

# ホーム画面の設定をする

設定できる項目は次のとおりです。

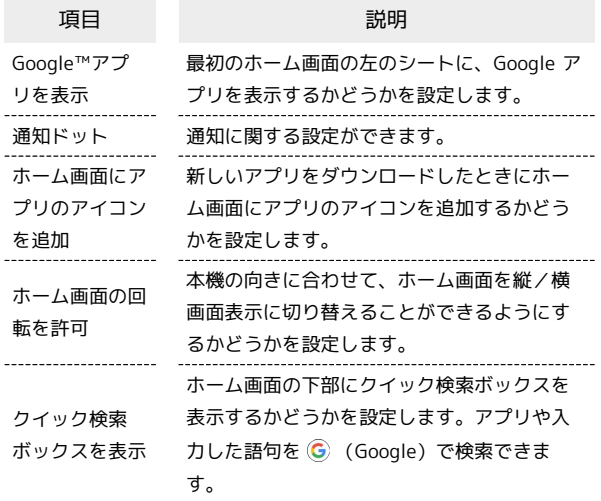

 $\boxed{1}$ 

ホーム画面のアイコンがない場所をロングタッチ 2 (ホームの設 定

t

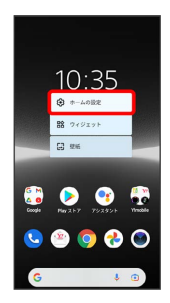

# $\overline{2}$

各項目を設定

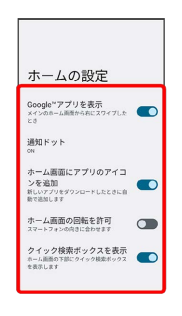

<mark>※3</mark> 設定が完了します。